# Основные этапы работы с интерактивной доске

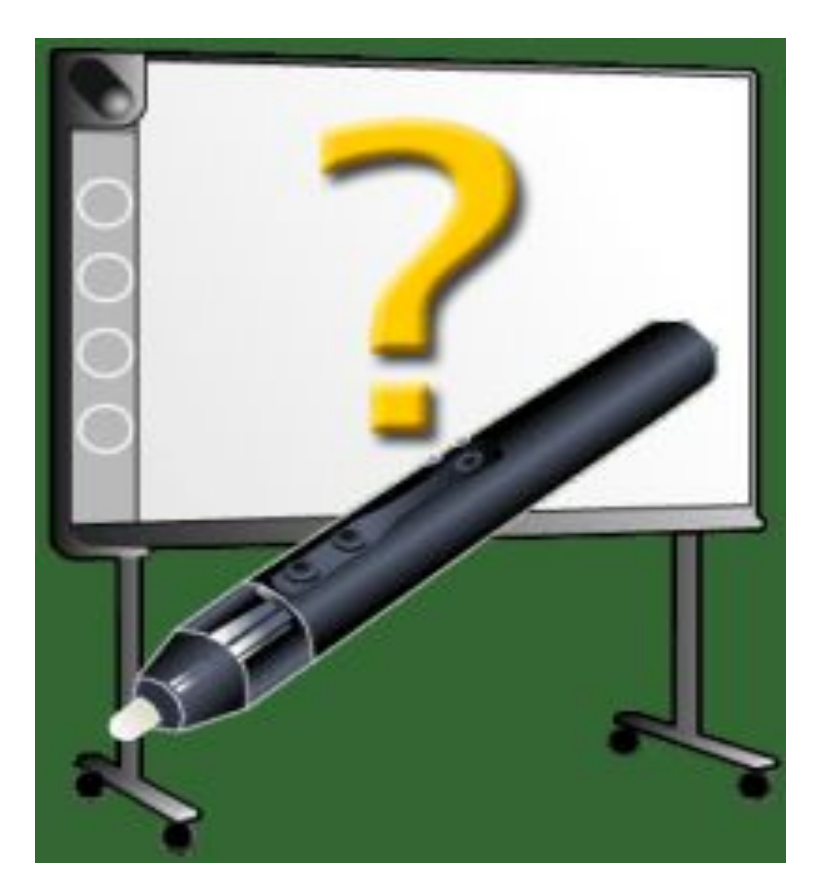

*Подготовила: Елена Владиславовна Танкова, учитель начальных классов МОУ «Пуровская сош № 1»*

#### 1. Запускаем двойным нажатием на ярлык

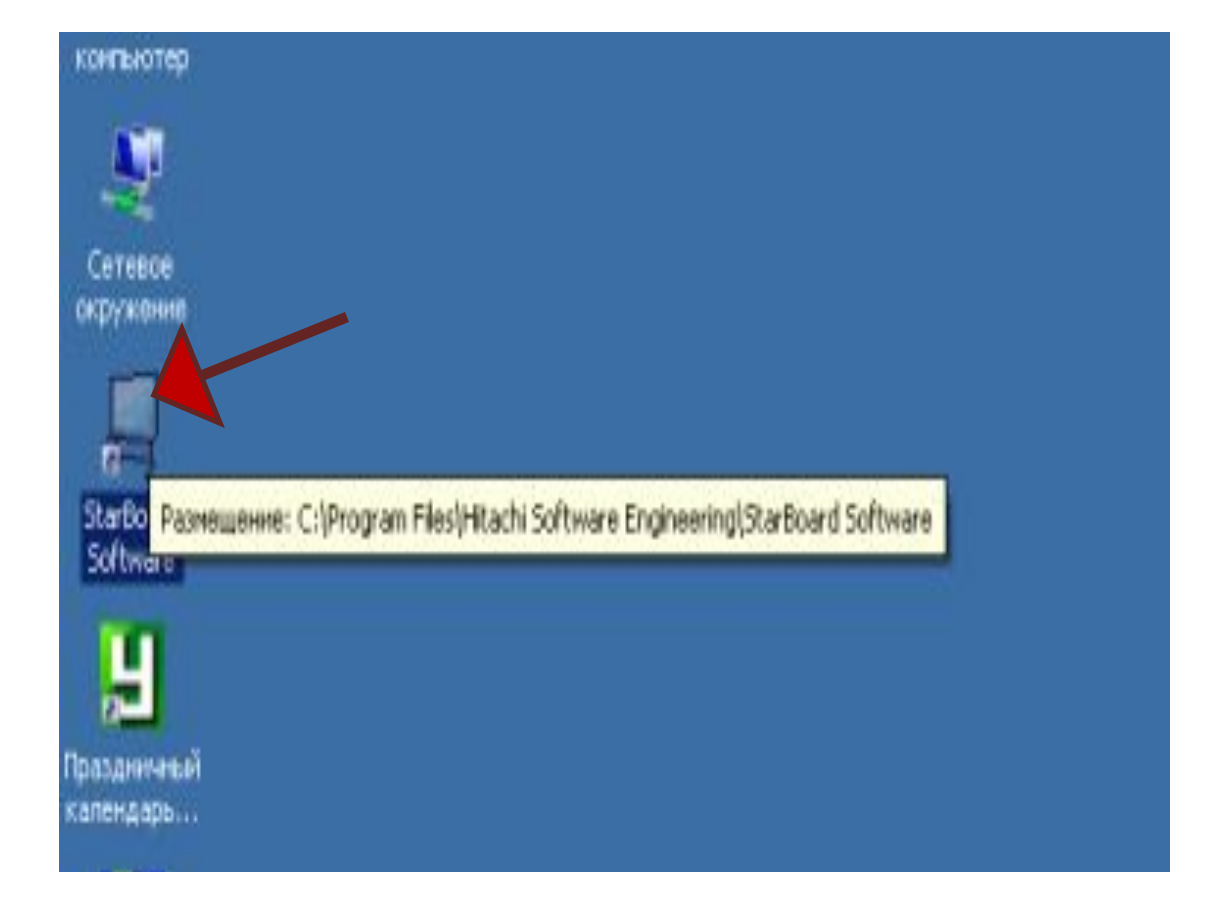

### 2. На главной странице выбираем «интерактивная доска»

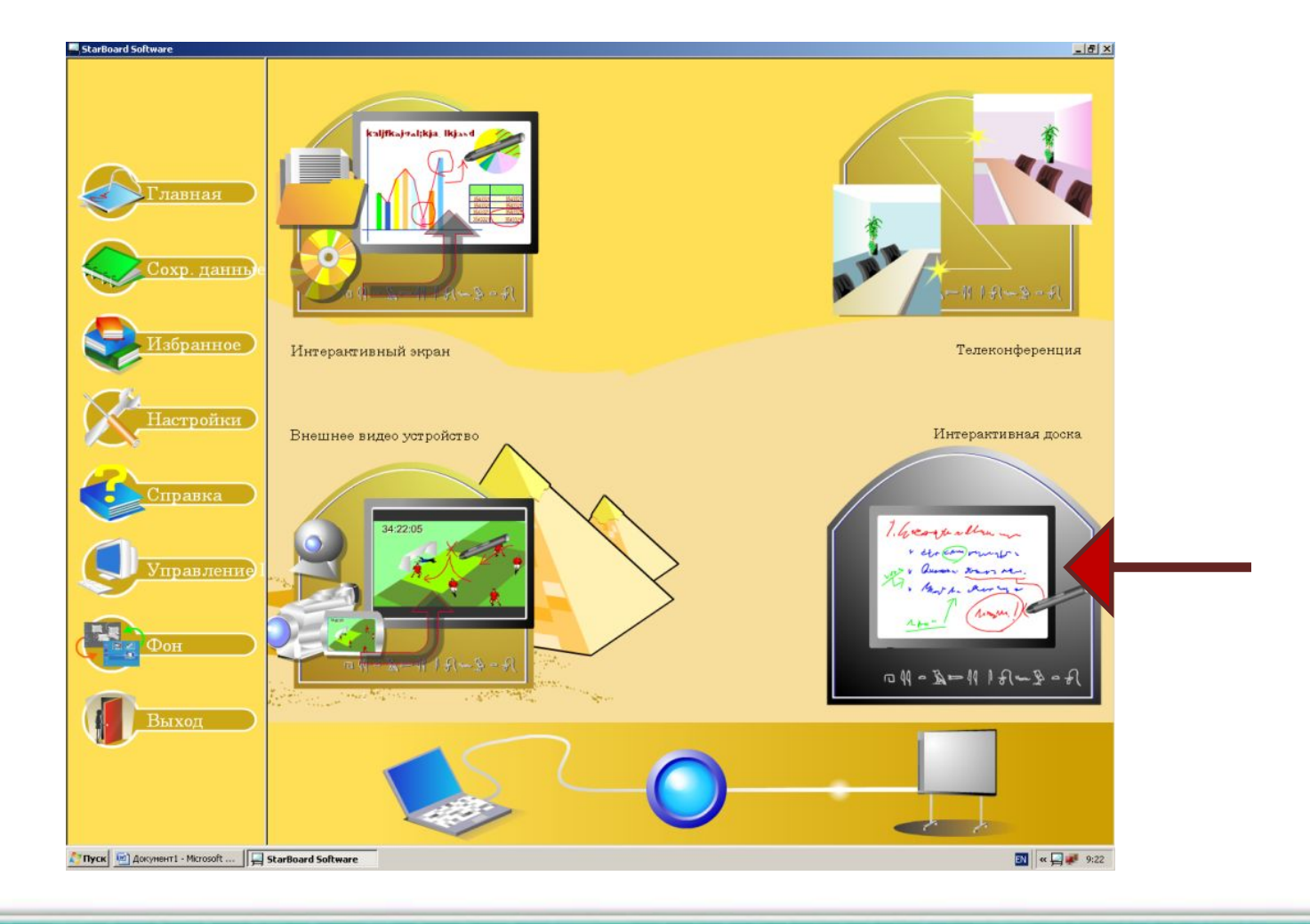

### 3. Кнопкой «документ» открываем меню «Документа»

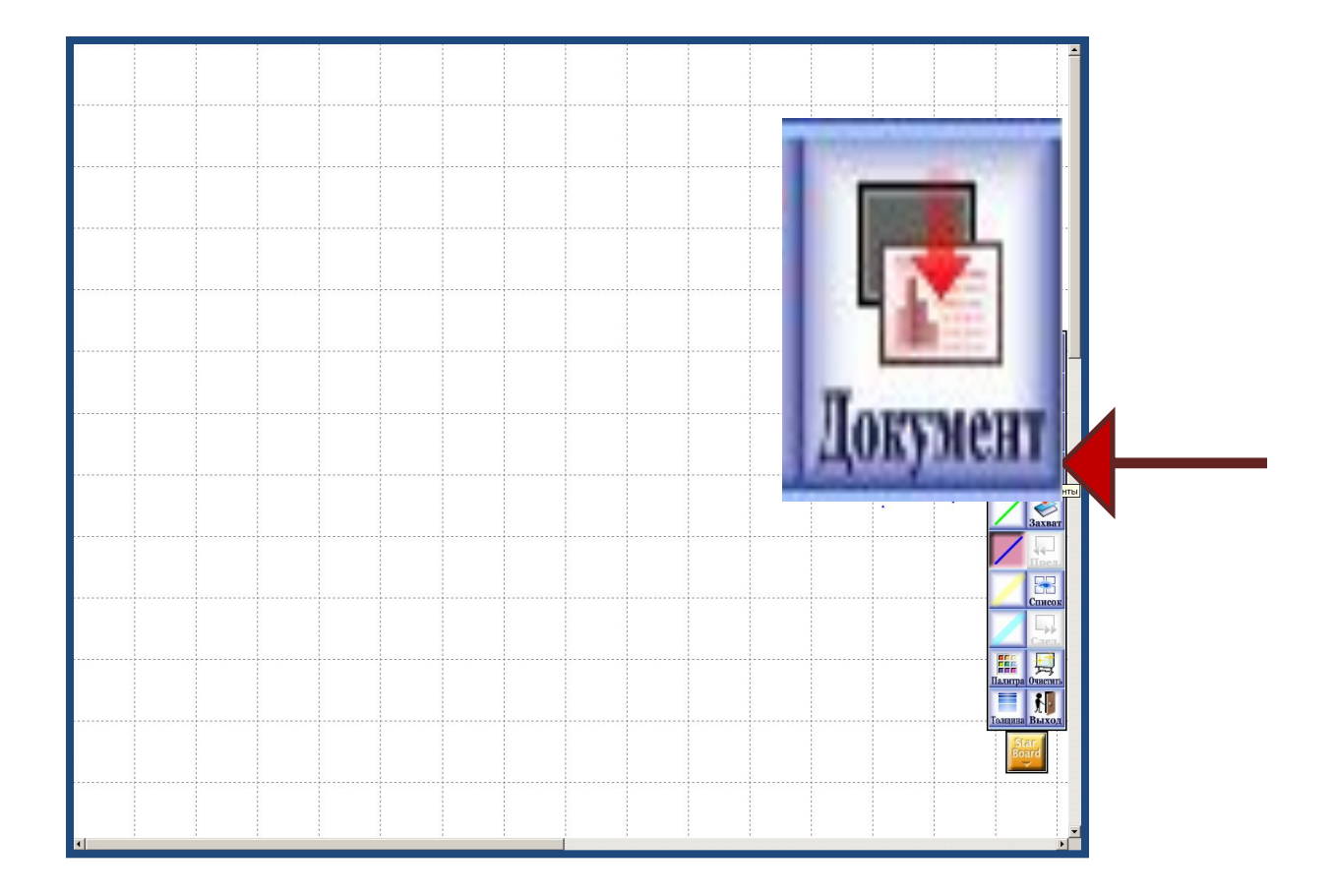

#### 4. Нажимаем на «фон шаблон»

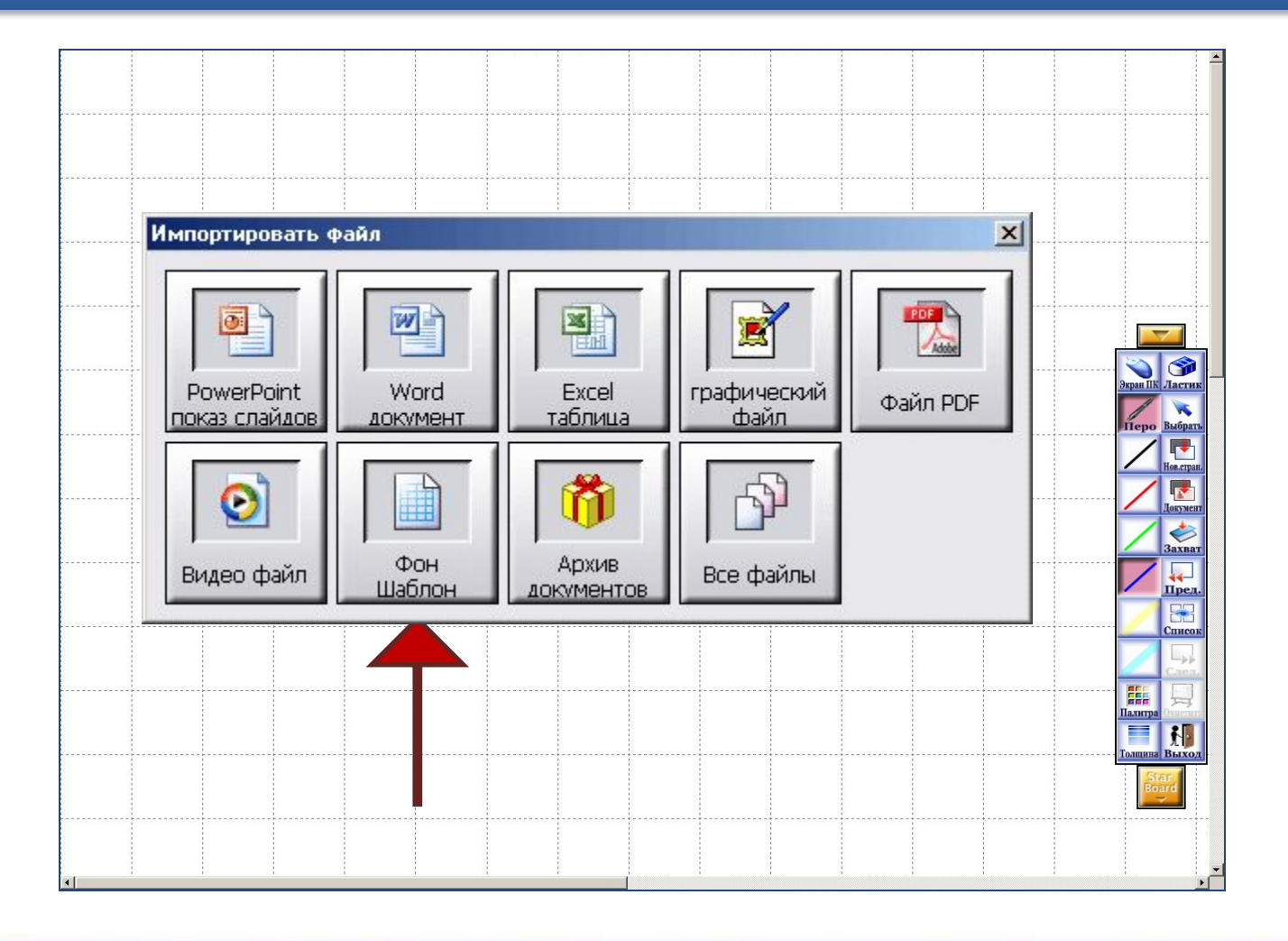

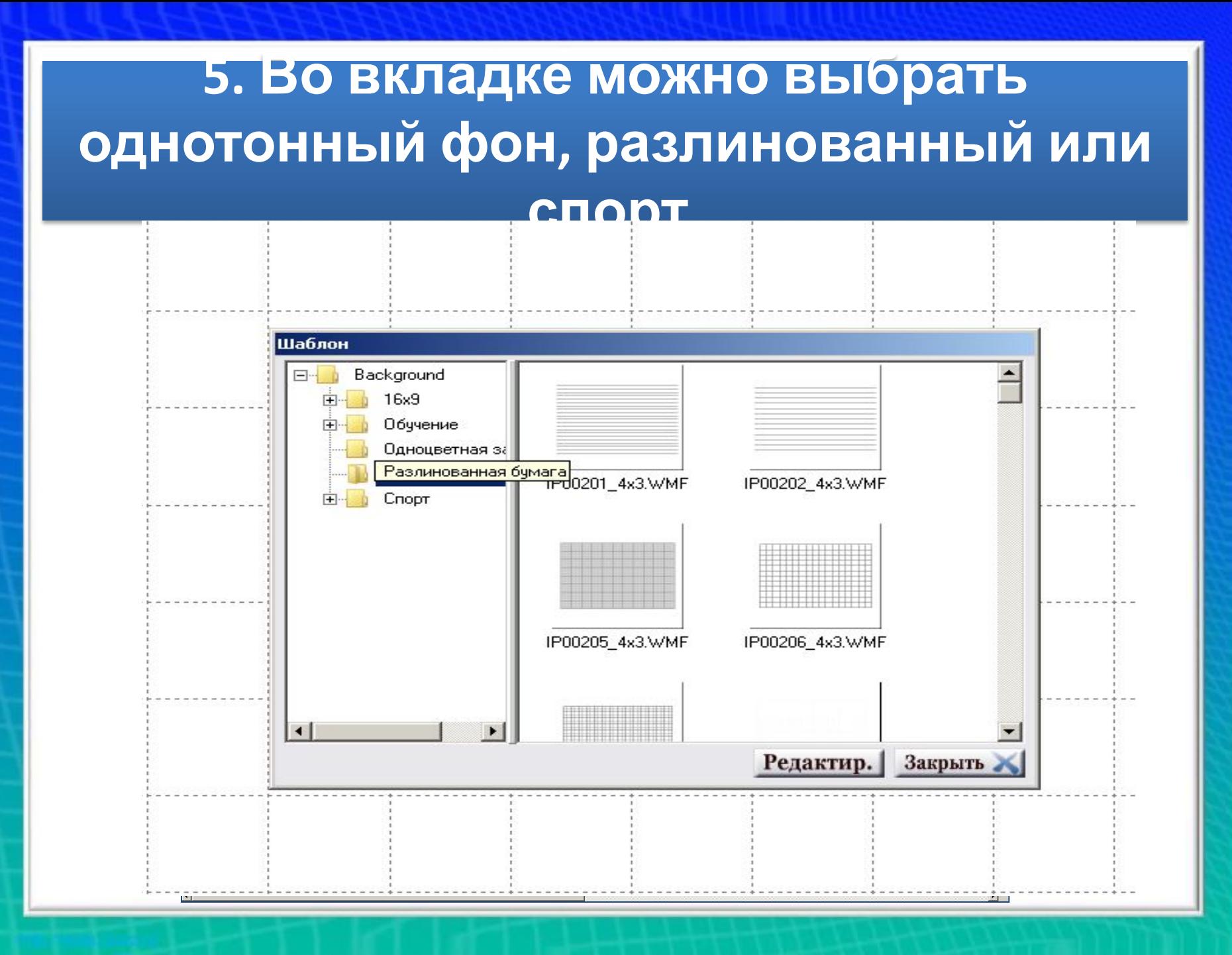

#### **Определяемся с фоном**

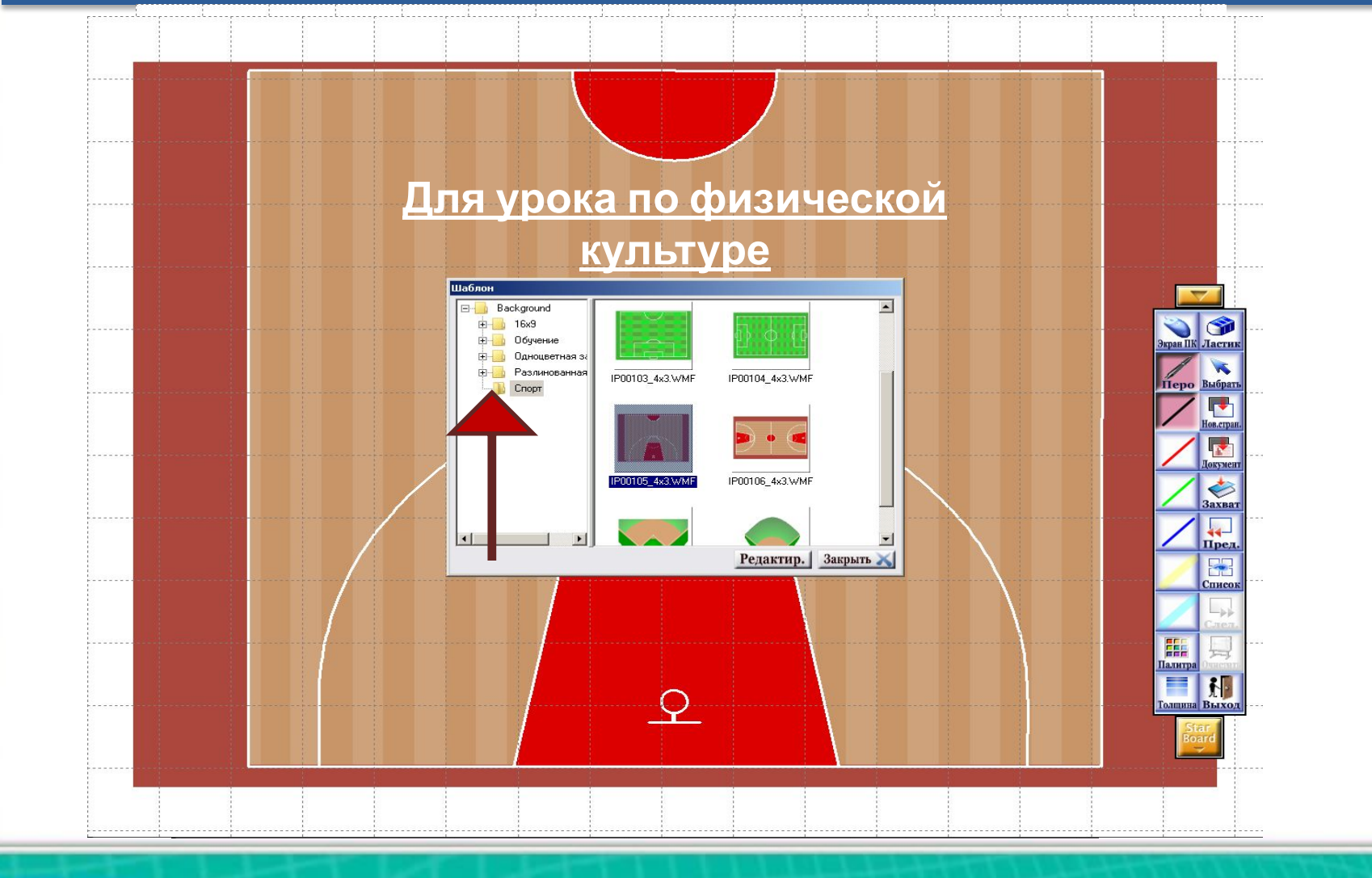

#### **6. Нажав кнопку «перо» и выбрав нужный цвет можно писать на доске.**

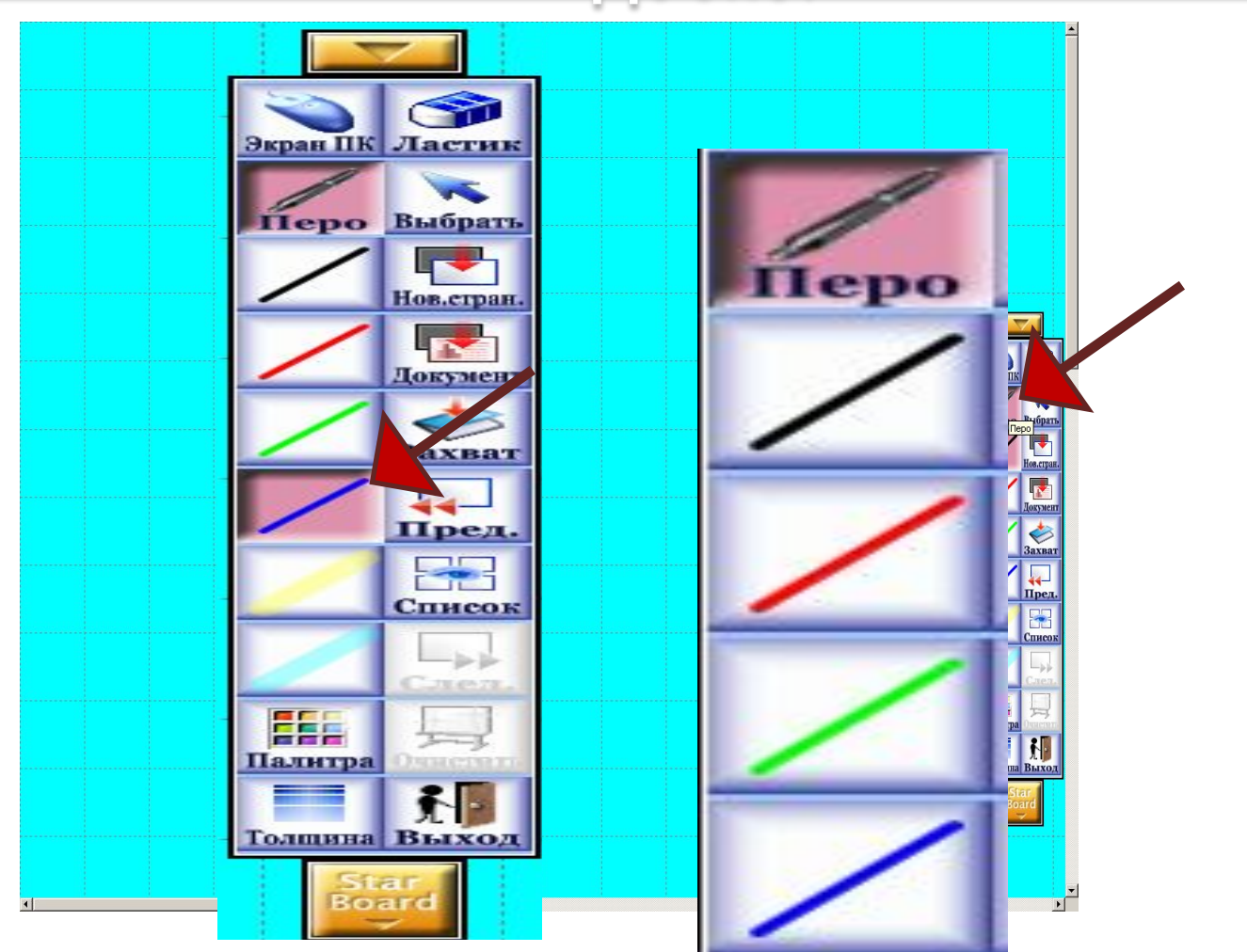

## **7. Кнопка «палитра» расширяет наши возможности**

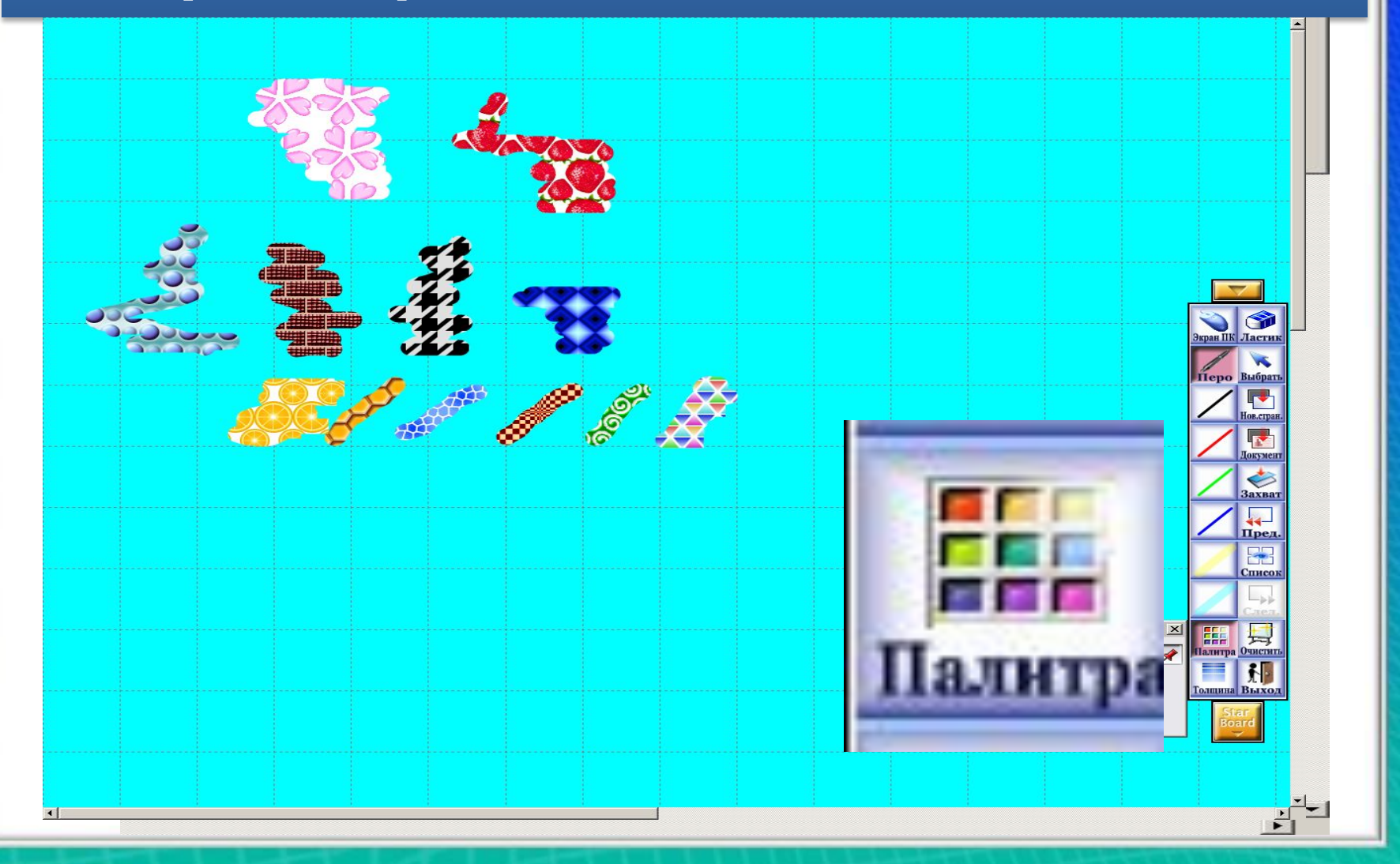

## **8. Изменить толщину**

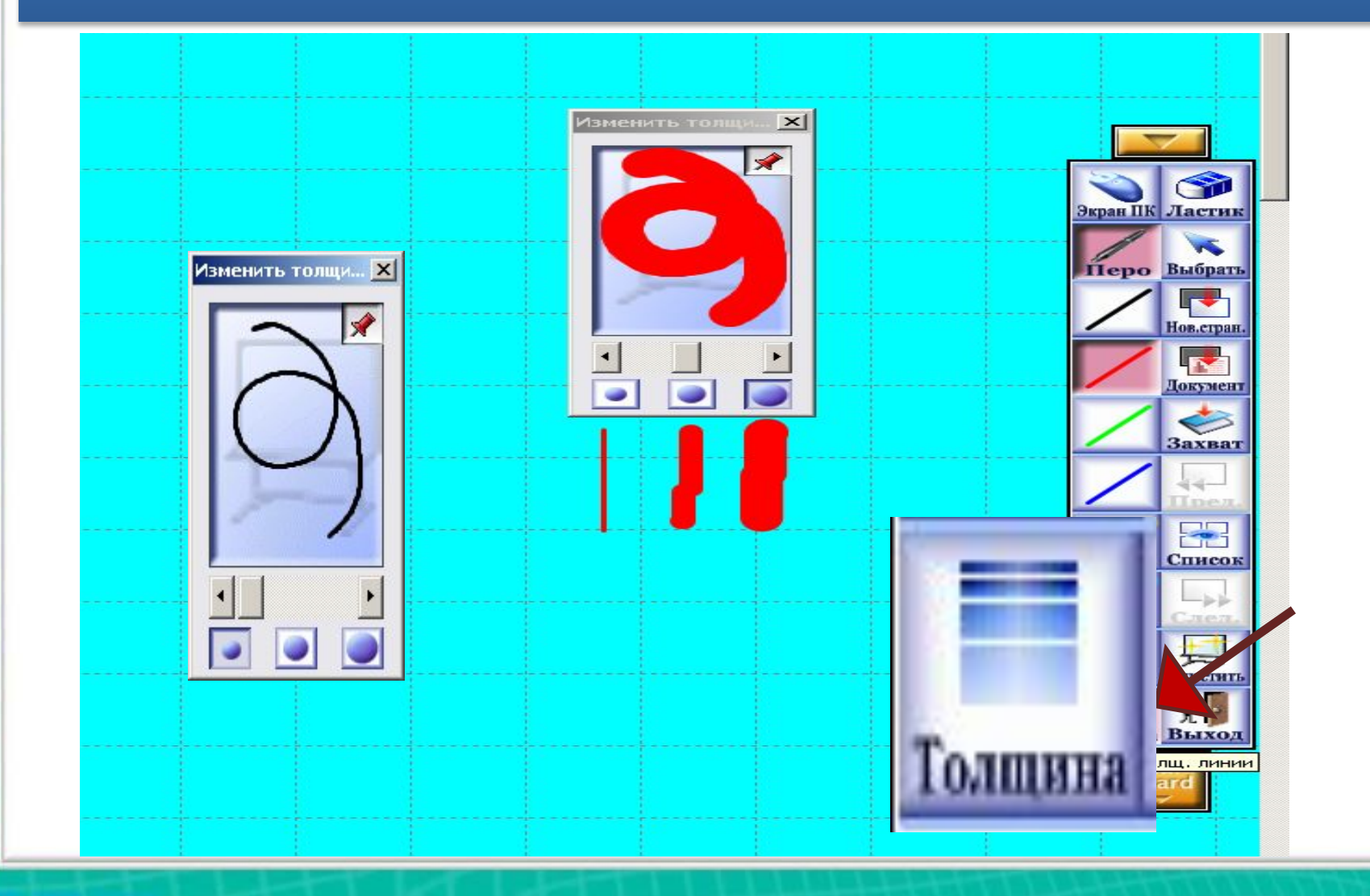

#### **9. Очистить страницу KPAH IIK Jacres Hepo** Выбрат **Подтвержд**  $\odot$ Вы уверены, что хотите удалить все аннотации? **DB.CIDE**  $O K$ Отмена **DECEMBER** ♦ **Захват Всплывает окно: ОК или P** Список  $\Box$ **отмена**След. H.  $\frac{1}{2}$ Палитр 相 **B**ыхo  $\overline{1}$

## **10. Открыть новую страницу**

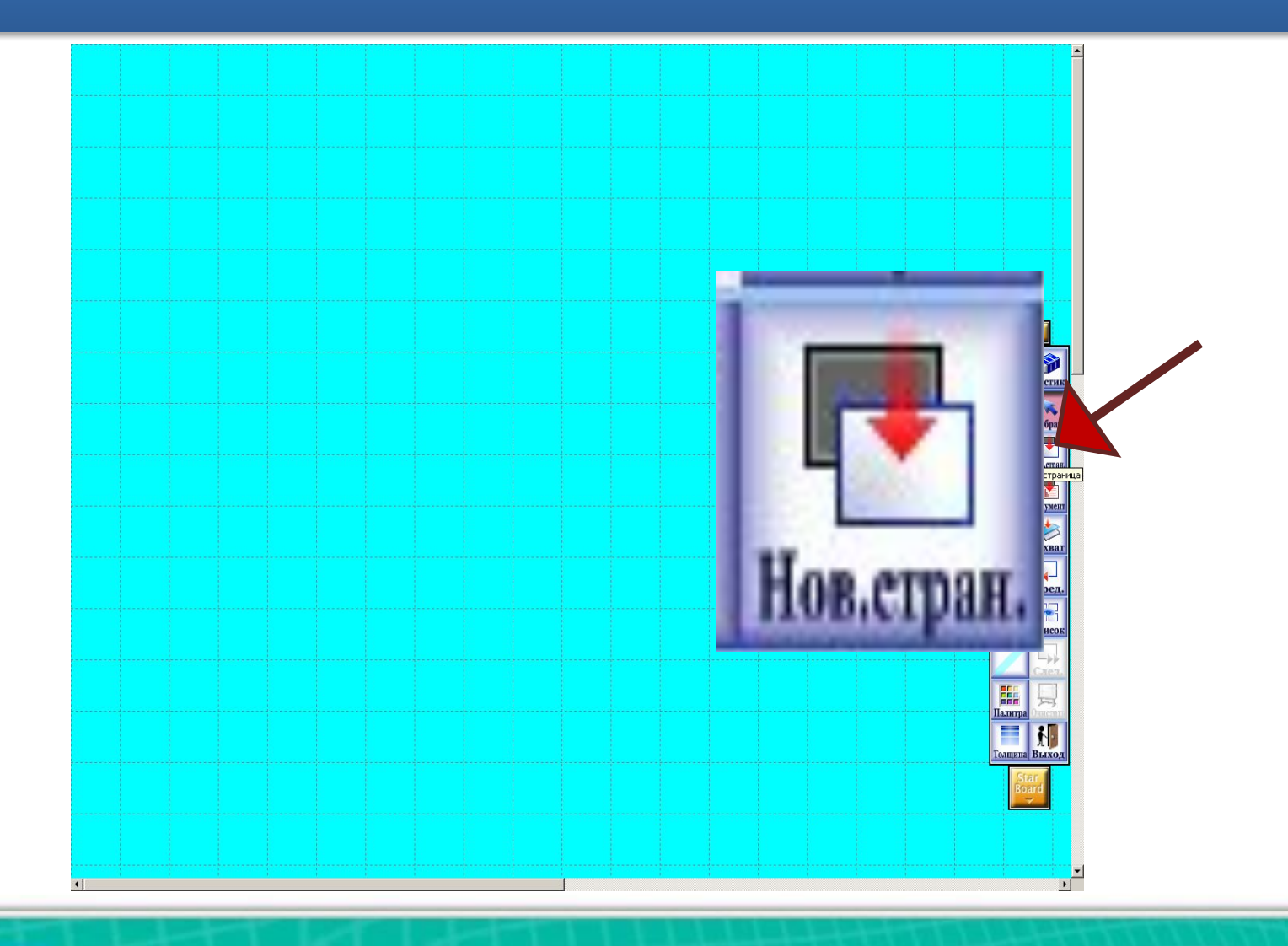

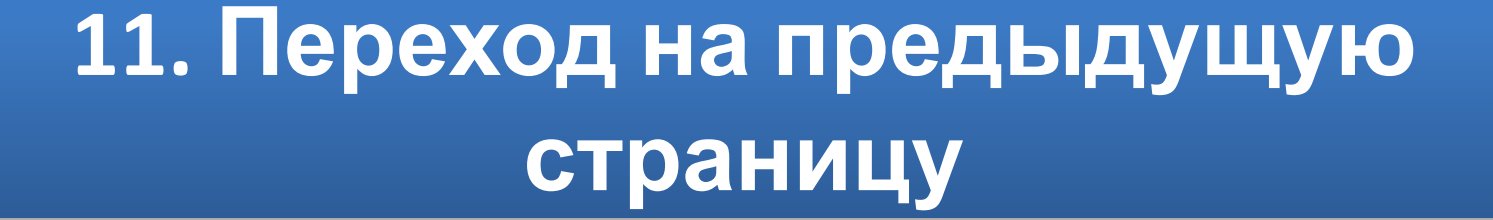

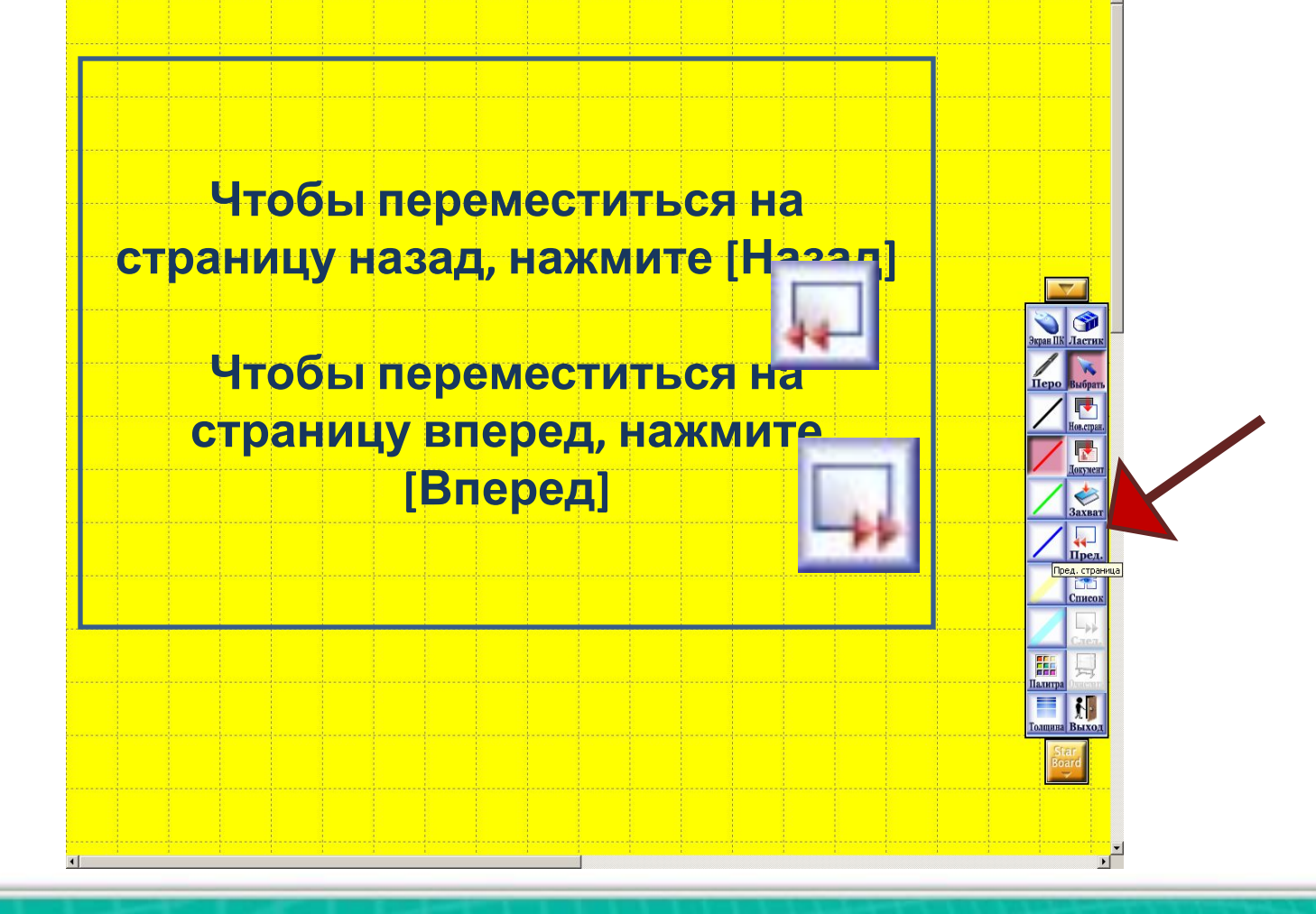

#### **12. Кнопка «список»**

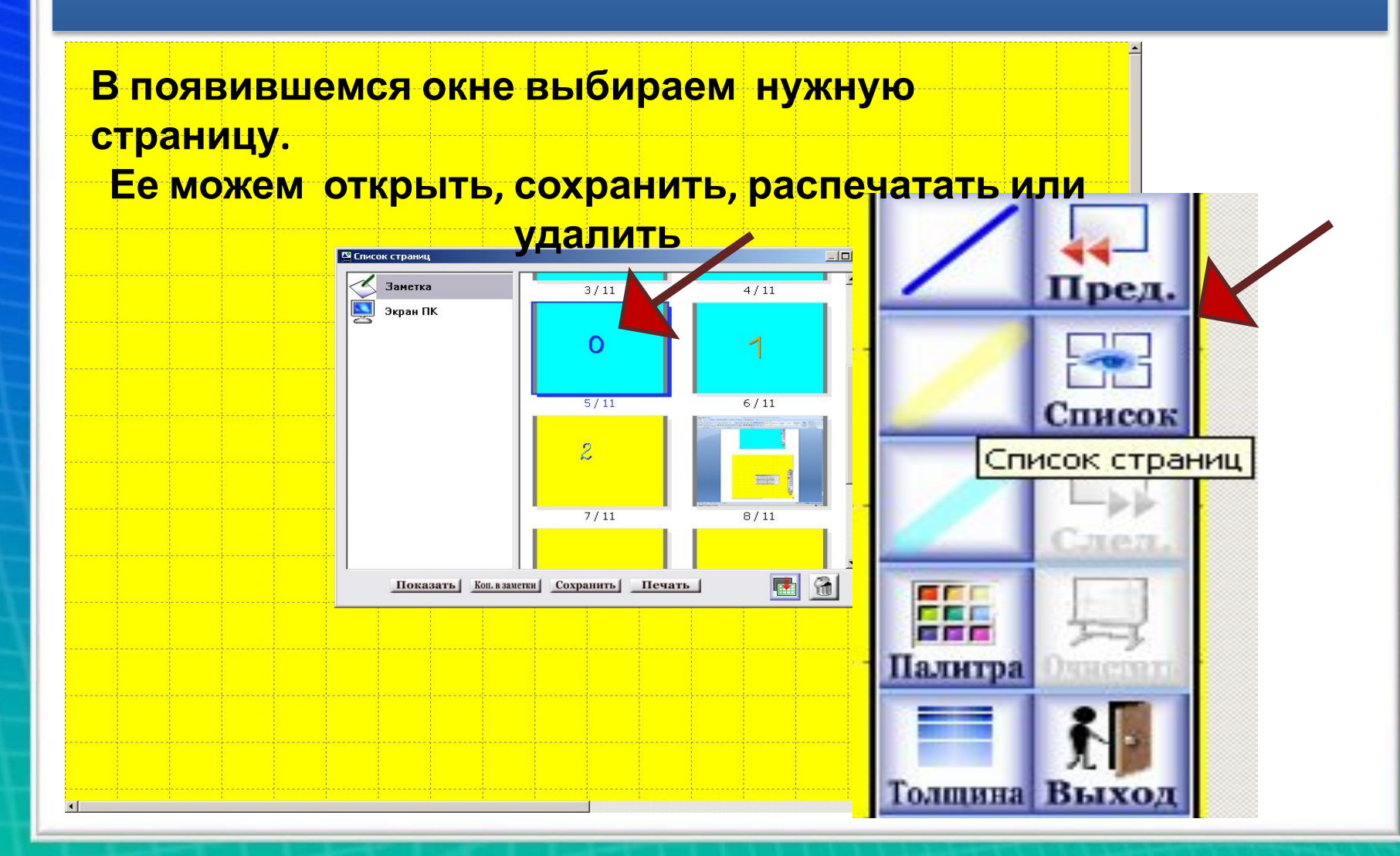

#### **13. Переключение текущего режима**

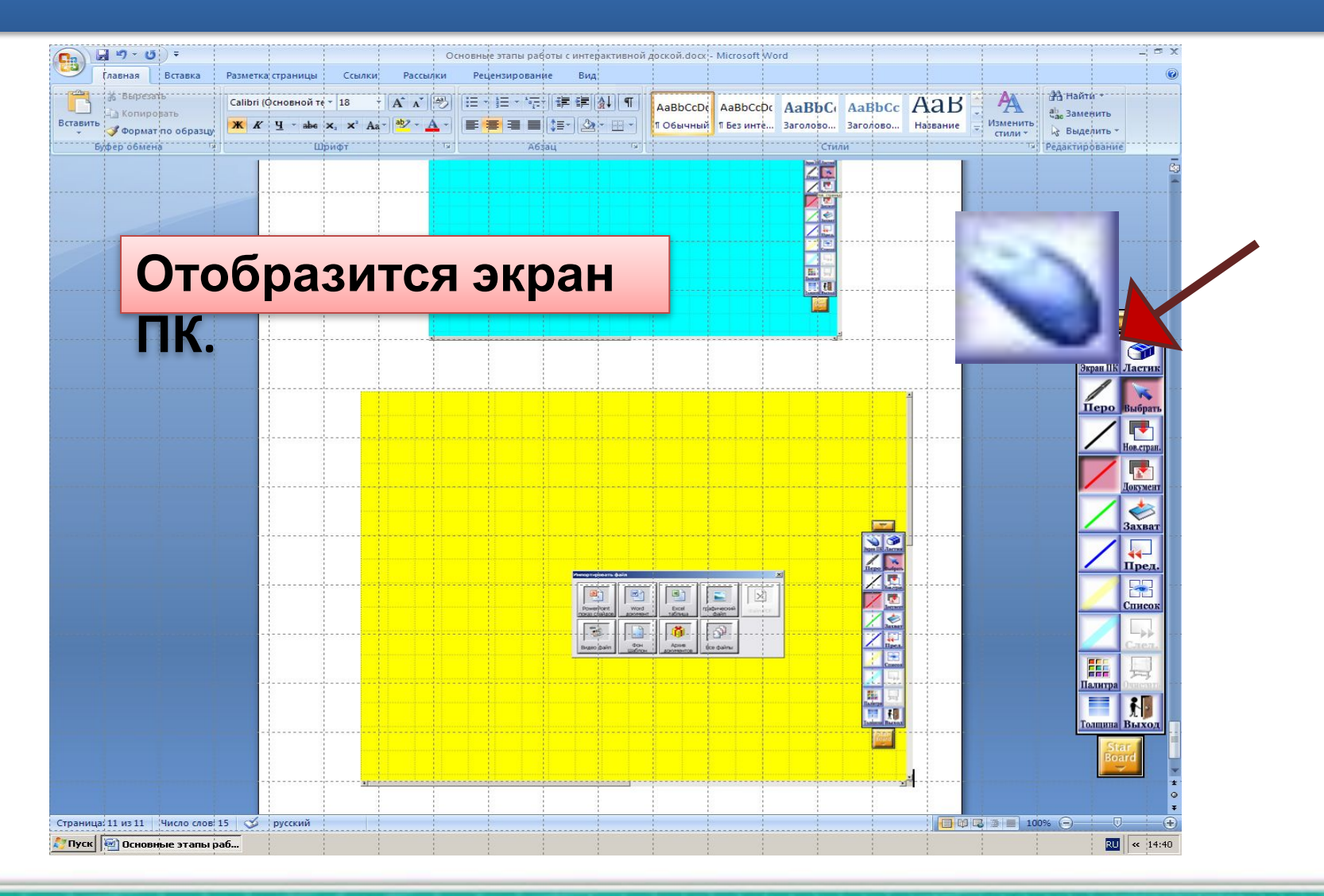

# 14. Замена постоянного фона

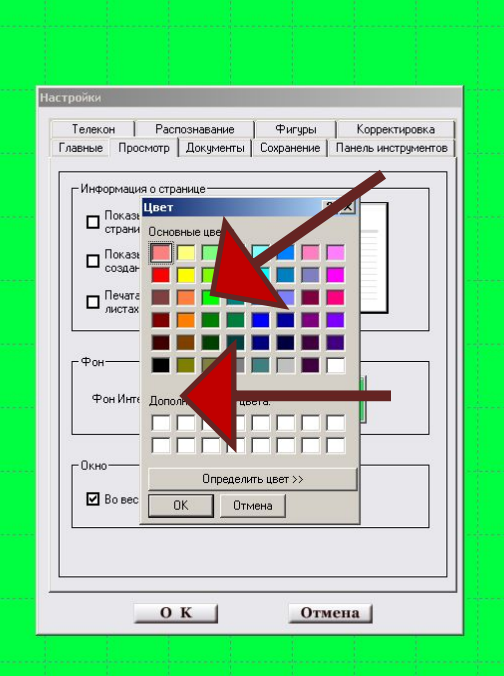

# 15. Вставка фигур

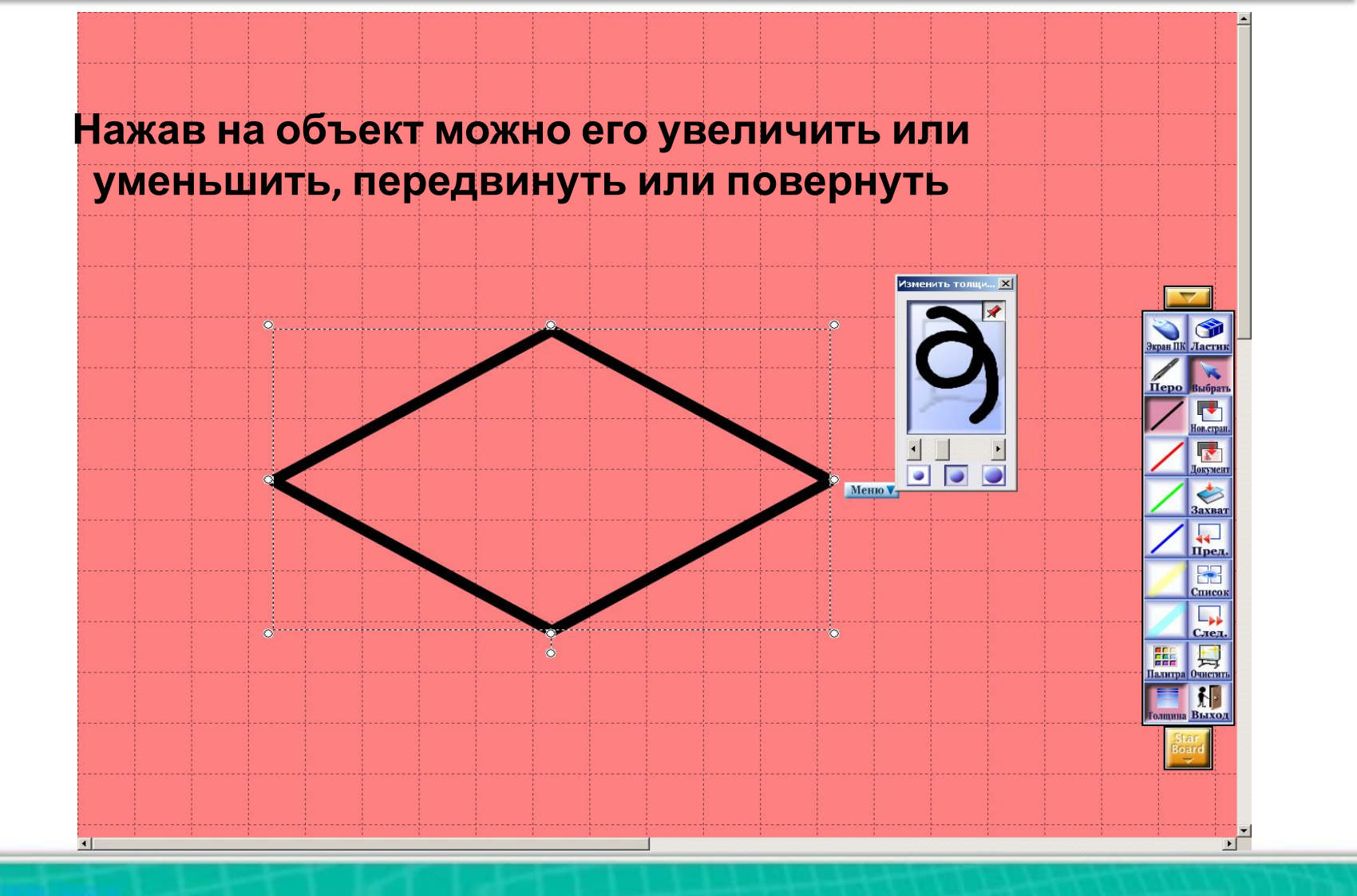

## **16. Выбор и вставка картинки**

**Меню V** 

![](_page_17_Picture_1.jpeg)

**Нажав на объект можно его увеличить или уменьшить, передвинуть или повернуть**

![](_page_17_Picture_3.jpeg)

## 17. Завершение работы

![](_page_18_Figure_1.jpeg)

**18. При несовпадении положений электронного пера**

#### **и**

#### **курсора на экране нужно провести «Калибровку пера».**

![](_page_19_Figure_3.jpeg)

![](_page_20_Picture_0.jpeg)

#### **Чтобы откалибровать электронное перо: 1. Нажмите [OK] .**

**2. Нажмите электронным пером на символе в правом верхнем углу, перпендикулярно к экрану. Красный мигающий символ превратится в зеленый. Повторите эти действия для каждого символа, обходя их против часовой стрелки. 3. При выполнении калибровки для символа в середине экрана процесс калибровки завершается.** 

#### **Для отмены калибровки Нажмите клавишу [ESC] на клавиатуре во время выполнения калибровки.**

\*\*\*\*\*\*\*\*\*\*\*\*\*\*\*

# **БЛАГОДАРИ М ЗА**

ВНИМАТИЕ

![](_page_22_Picture_0.jpeg)